# Catalyst Express versie 500 Series Switches Configuratievoorbeeld

# Inhoud

[Inleiding](#page-0-0) [Voorwaarden](#page-0-1) [Vereisten](#page-0-2) [Gebruikte componenten](#page-1-0) **[Conventies](#page-1-1)** [Configuratie eerste Switch](#page-1-2) [martports](#page-5-0) [Smartport Roles](#page-5-1) [Slimme rollen op poorten toepassen](#page-8-0) [Beperkingen](#page-9-0) [Een Smartports-rol op één poort toepassen](#page-10-0) [Een slimme rol op alle poorten toepassen](#page-12-0) [VLAN's maken/verwijderen](#page-12-1) [VLAN-typen](#page-12-2) [VLAN-lidmaatschap wijzigen](#page-16-0) [EtherChannel configureren](#page-17-0) [InterVLAN-routing met een Cisco router](#page-20-0) [Switched Port Analyzer \(SPAN\) configureren](#page-22-0) [Zet de Catalyst Express 500 Switch terug op fabrieksinstellingen](#page-22-1) [Verifiëren](#page-23-0) [Problemen oplossen](#page-23-1) [Gerelateerde informatie](#page-23-2)

# <span id="page-0-0"></span>**Inleiding**

Dit document beschrijft de procedure die u gebruikt om Cisco Catalyst Express 500 Series switches te configureren voor slimme poortrollen, VLAN's, EtherChannel, Switch Port Analyzer (SPAN) en routing tussen VLAN's uit te voeren met de Cisco Catalyst Express 500 Series switch.

# <span id="page-0-1"></span>Voorwaarden

## <span id="page-0-2"></span>Vereisten

Cisco raadt kennis van de volgende onderwerpen aan:

• EtherChannel

- Inter-VLAN-routing
- SPAN

Configureer de switch van de Cisco Catalyst 500 Series met de initiële netwerkinstellingen zoals vermeld in het gedeelte [Configuration voor de eerste switch](#page-1-2) van dit document.

U kunt het gegevensblad voor Cisco Catalyst 500 Series switches zien om meer over de verschillende modellen en de ondersteunde functies te weten te komen in [Cisco Catalyst Express](//www.cisco.com/en/US/prod/collateral/switches/ps5718/ps6545/product_data_sheet0900aecd80322aeb.html) [500 Series Switches.](//www.cisco.com/en/US/prod/collateral/switches/ps5718/ps6545/product_data_sheet0900aecd80322aeb.html)

#### <span id="page-1-0"></span>Gebruikte componenten

De informatie in dit document is gebaseerd op de volgende software- en hardware-versies:

- Cisco Catalyst Express versie 12.2(25)FY
- Cisco 2800 router die IEEE 802.1Q Trunk-insluiting ondersteunt.
- Cisco Catalyst 3750 switches die 802.1Q Trunk-insluiting ondersteunen.

De informatie in dit document is gebaseerd op de apparaten in een specifieke laboratoriumomgeving. Alle apparaten die in dit document worden beschreven, hadden een opgeschoonde (standaard)configuratie. Als uw netwerk live is, moet u de potentiële impact van elke opdracht begrijpen.

## <span id="page-1-1"></span>**Conventies**

Raadpleeg [Cisco Technical Tips Conventions \(Conventies voor technische tips van Cisco\) voor](/c/nl_nl/support/docs/dial-access/asynchronous-connections/17016-techtip-conventions.html) [meer informatie over documentconventies.](/c/nl_nl/support/docs/dial-access/asynchronous-connections/17016-techtip-conventions.html)

# <span id="page-1-2"></span>Configuratie eerste Switch

Voltooi deze stappen om een eerste instelling van de switch uit te voeren. Raadpleeg de [Introductiegids voor de Catalyst Express 500 Switches](//www.cisco.com/en/US/docs/switches/lan/catalystexpress500/release_12.2_25_seg/localized/getting/started/english/9340_chp.html) voor meer informatie over de configuratieprocedure.

- 1. Zorg ervoor dat er geen verbinding is met de switch.
- 2. Macht de switch.
- 3. Wacht tot het LED-indicatielampje groen knippert.
- 4. Klik op Instellen. Een LED-poort op de switch begint groen te knipperen.
- Wanneer een switch-poort op LED groen knippert, sluit u uw PC aan op die poort.De LAN-5. adapter van deze PC moet worden geconfigureerd om het IP-adres via DHCP te krijgen. De LEDs op de PC en de schakelaar knipperen groen terwijl de switch de verbinding vormt (dit duurt ongeveer een minuut).
- 6. Open een webbrowser. Voltooi deze stappen als de browser de GUI niet automatisch opzuigt:Geef het ipfig bevel uit om de dynamische adrestoewijzing te bekijken.

C:\Documents and Settings\Administrator>ipconfig Windows 2000 IP Configuration Ethernet adapter Local Area Connection: Connection-specific DNS Suffix . : apac.cisco.com  $169.254.0.2$ IP Address. . . . . . . . . . . . . 255.255.255.248 Subnet Mask  $Default$  Gateway . . . . .  $: 169.254.0.1$ 

De switch stelt zijn beheeradres in als de standaardgateway voor de LAN-adapterkaart van de pc.Opmerking: Voor Cisco IOS Software FY Series releases is het IP-adres van het beheer 10.0.0.1. Voor Cisco IOS SEG-series releases is het IP-adres 169.254.0.1.Ga vanuit de browser naar het vermelde IP-adres. Bijvoorbeeld, http://169.254.0.1.

7. Voer de netwerkinstellingen in en selecteer Optionele instellingen (indien nodig). Klik op Indienen om wijzigingen op te slaan en de basisconfiguratie te voltooien.

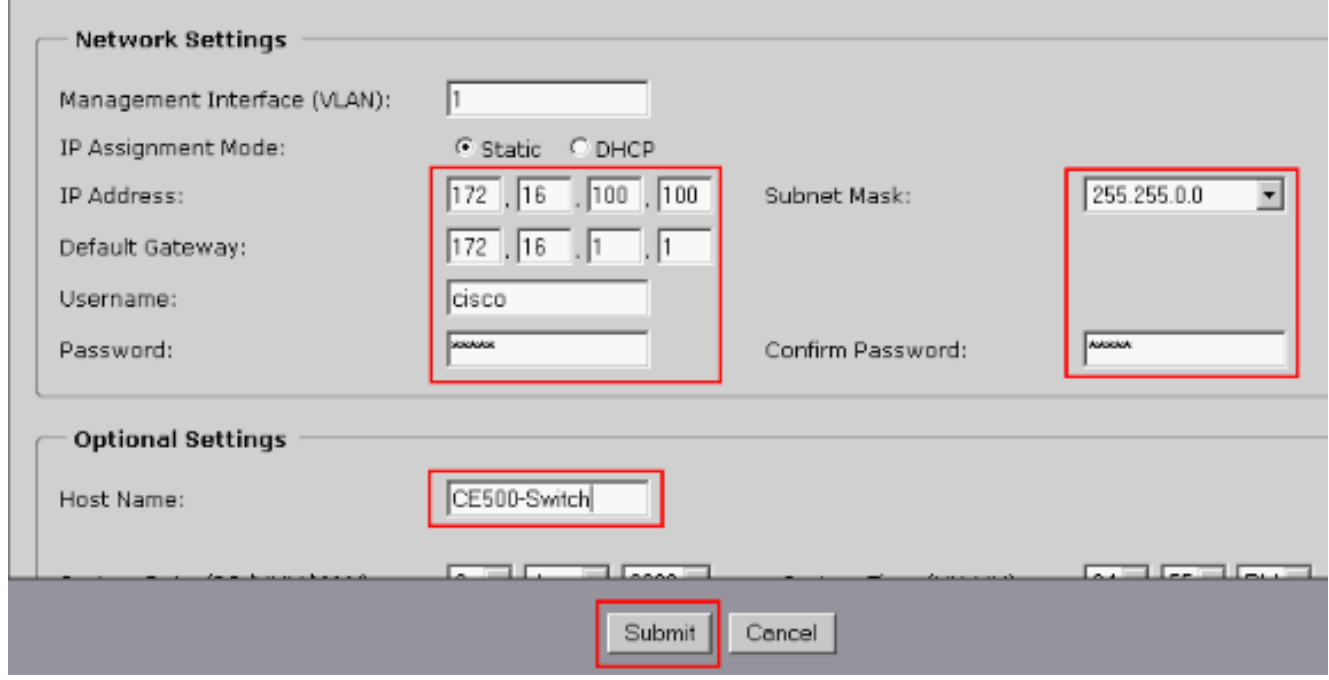

8. Voer de ingestelde naam en het wachtwoord in om door te gaan met het configureren van de

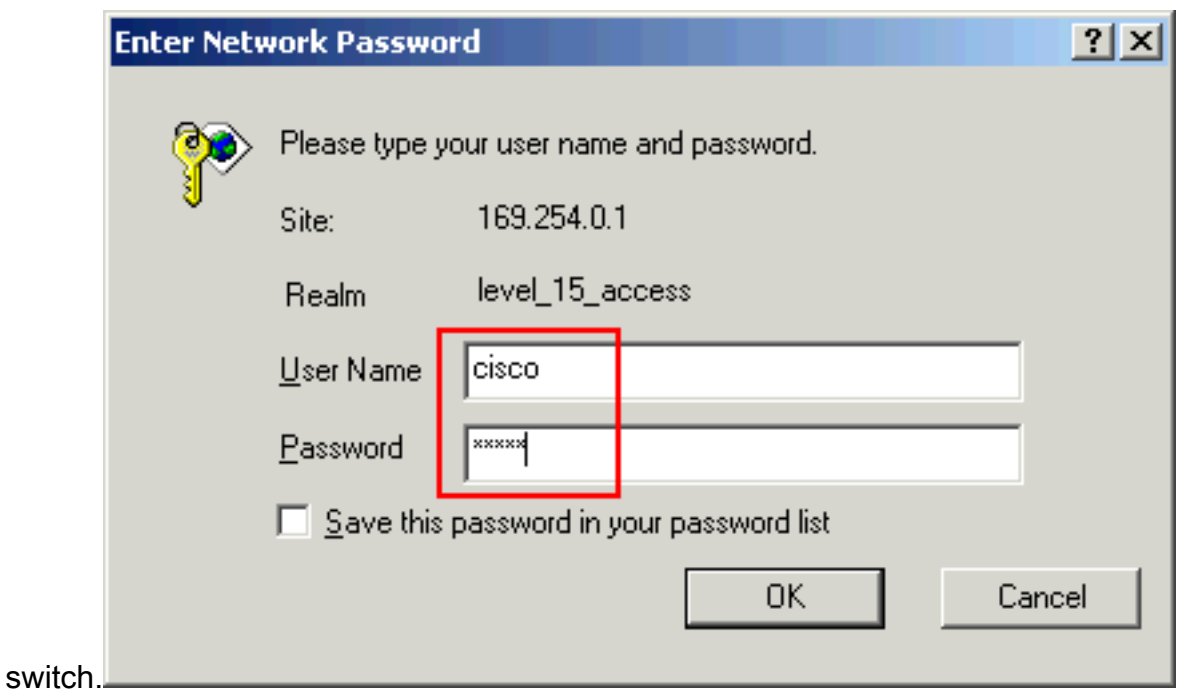

9. U vindt in het dialoogvenster Smartports het volgende:Klik op **Ja** en **Indienen** om de vooraf gedefinieerde poortrollen te aanvaarden. Het venster Smartports verschijnt. Hier kunt u de vooraf gedefinieerde rollen wijzigen of nieuwe poortrollen toepassen.Klik op Nee en Indienen om de Smartports rollen zelf toe te

passen.

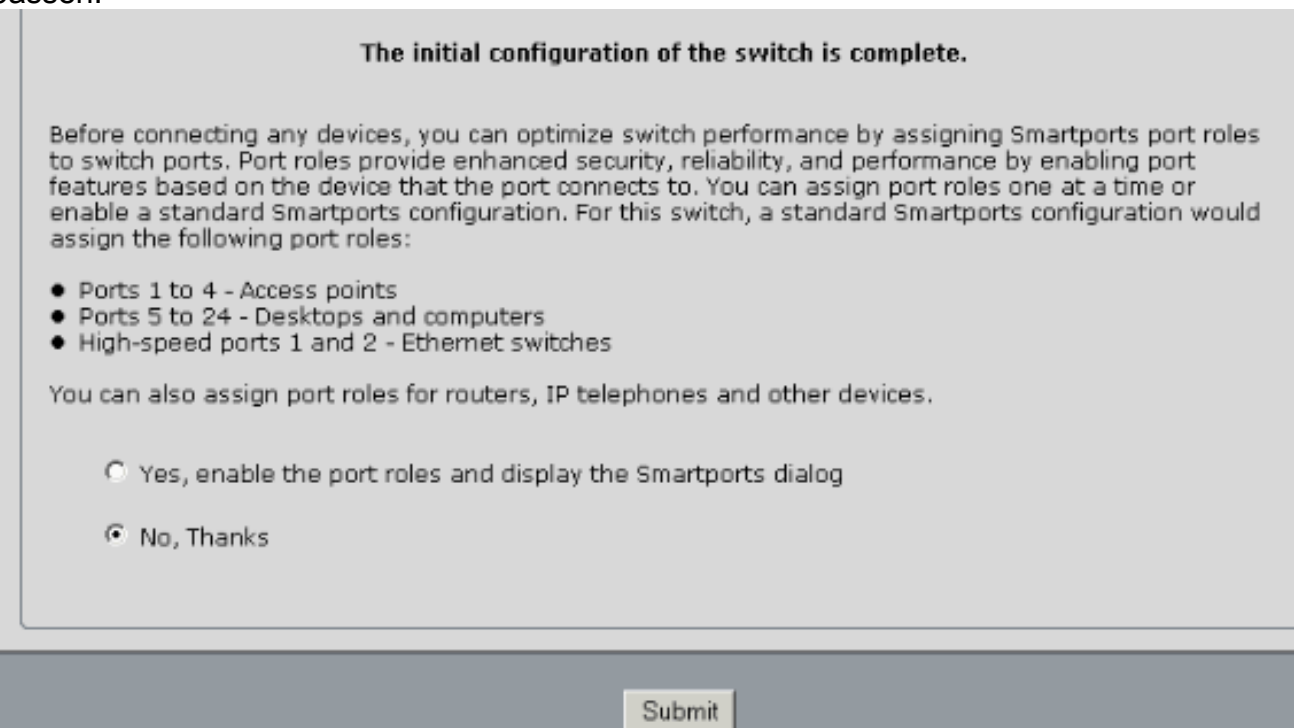

10. Start de switch opnieuw zonder de stroom uit te schakelen.

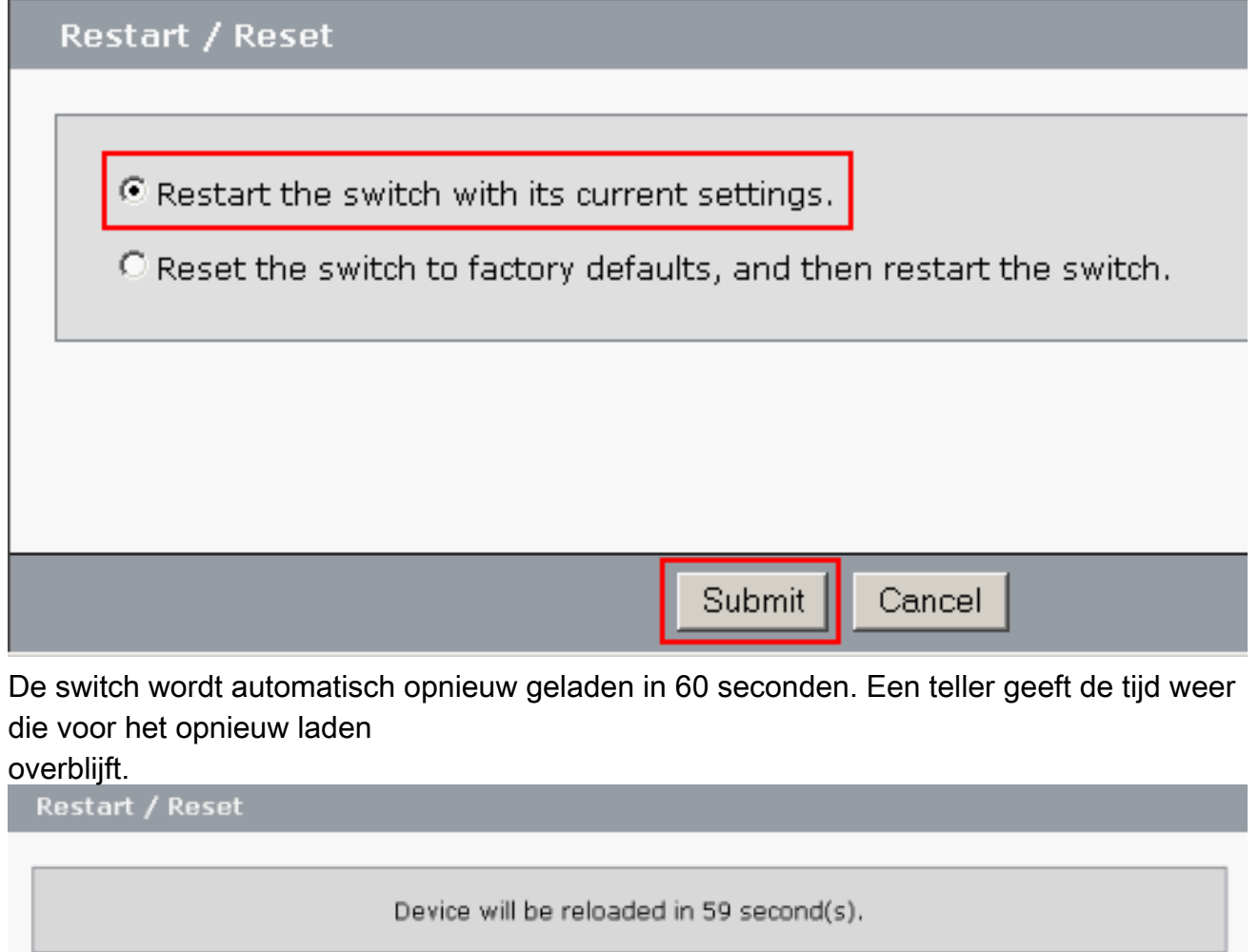

11. Sluit de webbrowser en pas de LAN adapter aan met een IP adres binnen hetzelfde subtype van het nieuwe beheeradres van de

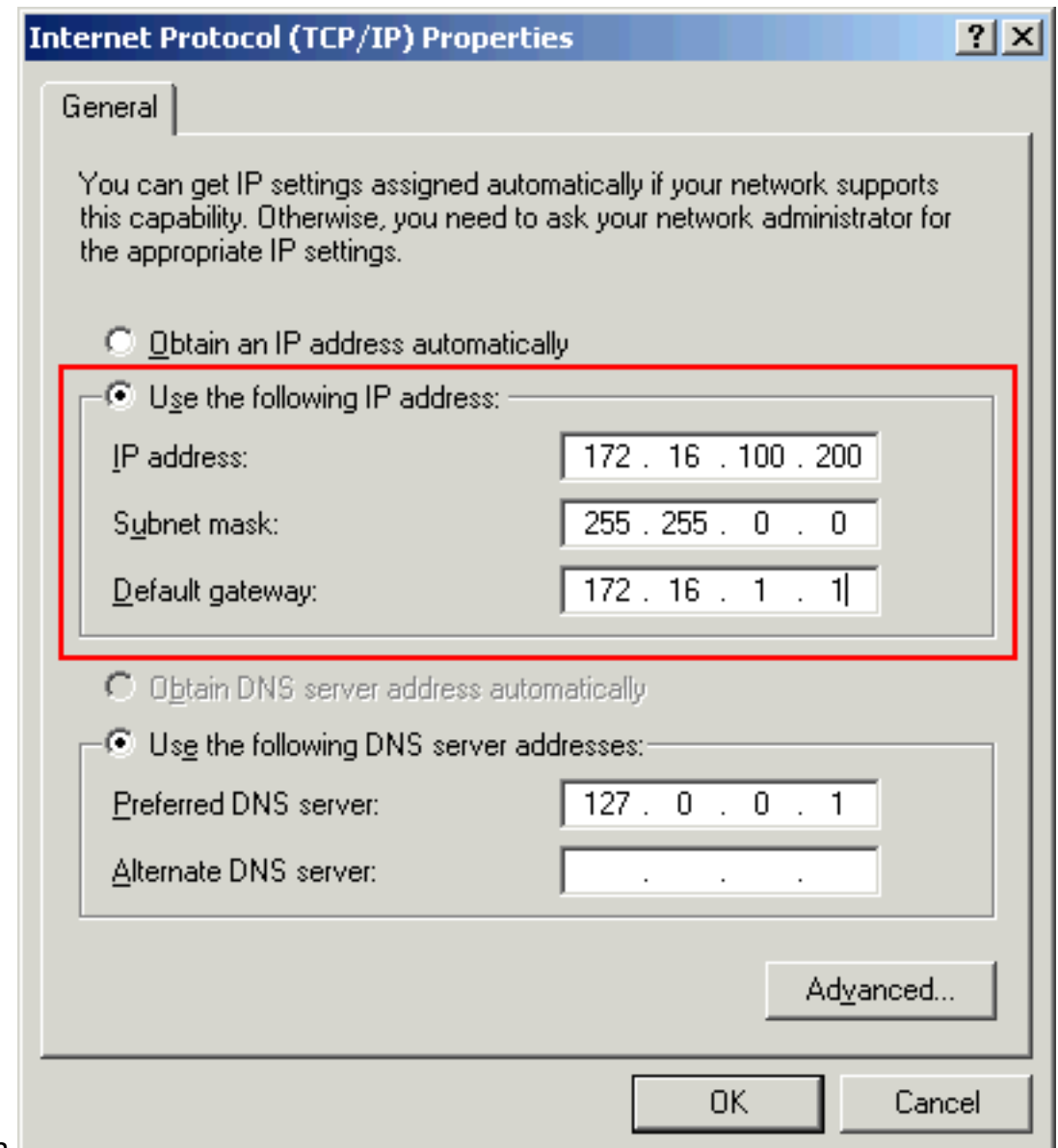

switch.

12. Wanneer de switch verschijnt, opent u een webbrowser en gaat u naar http://<CE500\_Management\_IP\_Address>. Bijvoorbeeld, http://172.16.100.100.Opmerking: Zodra de eerste configuratie is voltooid, kan de switch worden bestuurd via een willekeurige verbindingspoort die is ingesteld voor hetzelfde VLAN als dat van het IP-adres van het beheer.

## <span id="page-5-0"></span>**martports**

### <span id="page-5-1"></span>Smartport Roles

De Smartports zijn vooraf geconfigureerd switch-poorten die vooraf ingestelde Cisco-aanbevolen netwerkverbeteringen, QoS-kwaliteit (Quality of Service) en beveiliging bieden. Catalyst Express 500 Series switches hebben een aantal slimme rollen. Elke poortrol is gewoon een configuratiesjabloon. Met deze sjablonen kunnen gebruikers consistent en betrouwbaar essentiële security, beschikbare en QoS-functies met minimale inspanning en expertise configureren. Slimme rollen vereenvoudigen de configuratie van kritieke functies.

De poortrollen zijn gebaseerd op het type apparaten dat op de poorten van de switch moet worden aangesloten. Bijvoorbeeld, de rol van de Desktop poort is specifiek voor de poorten van de switch die op desktop of laptop PCs worden aangesloten.

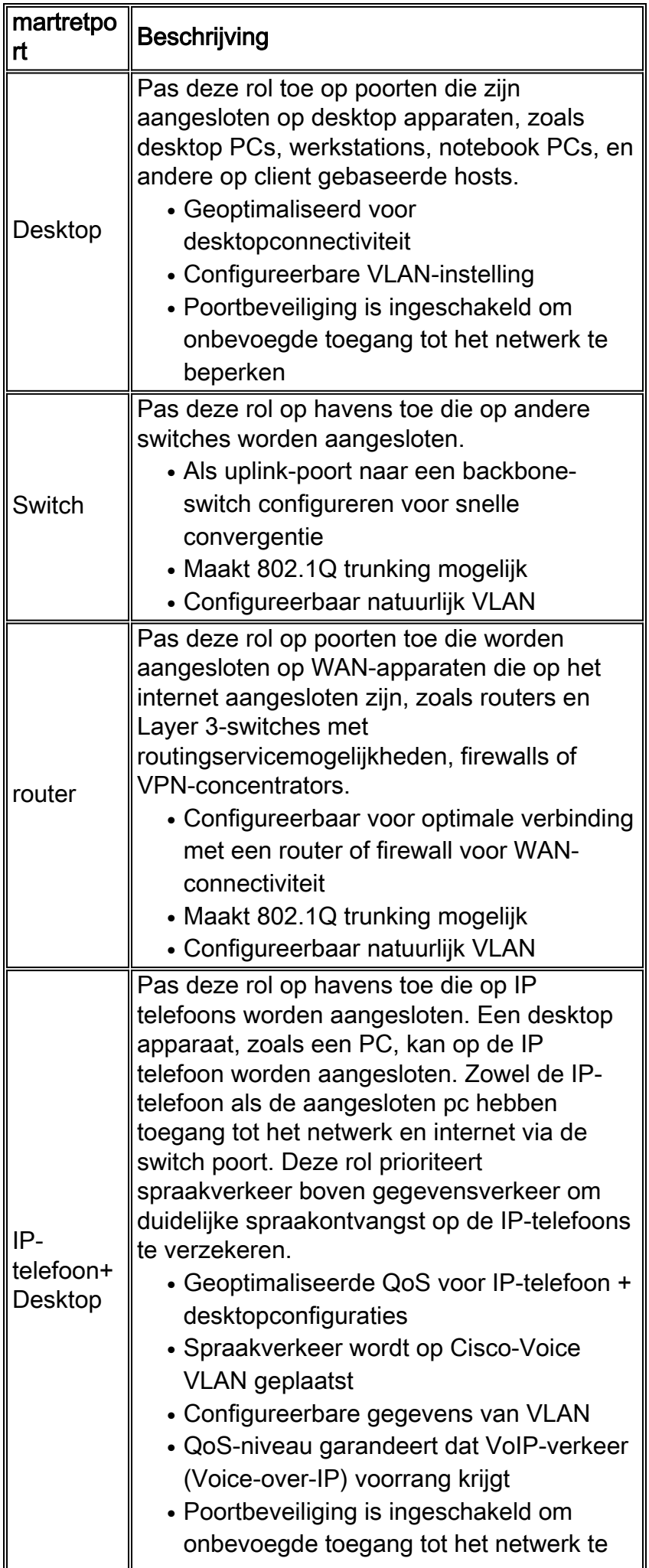

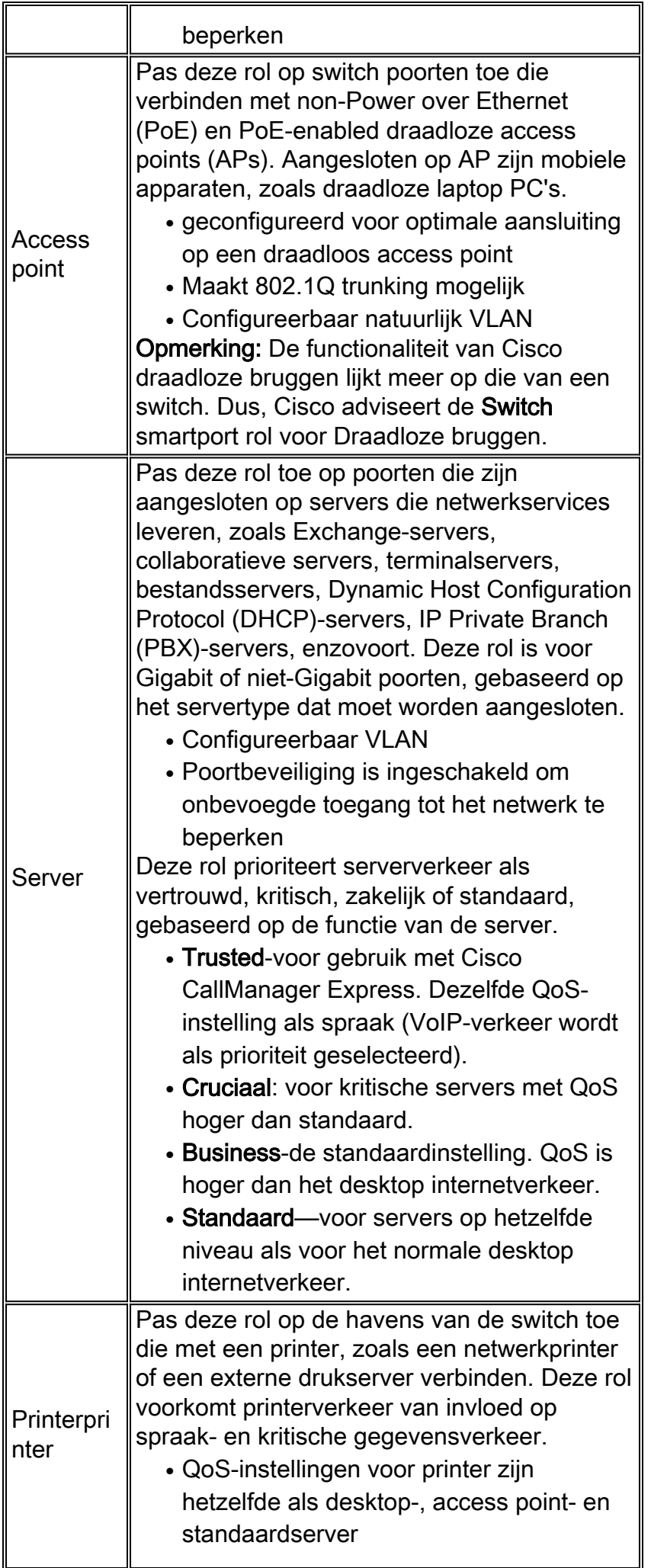

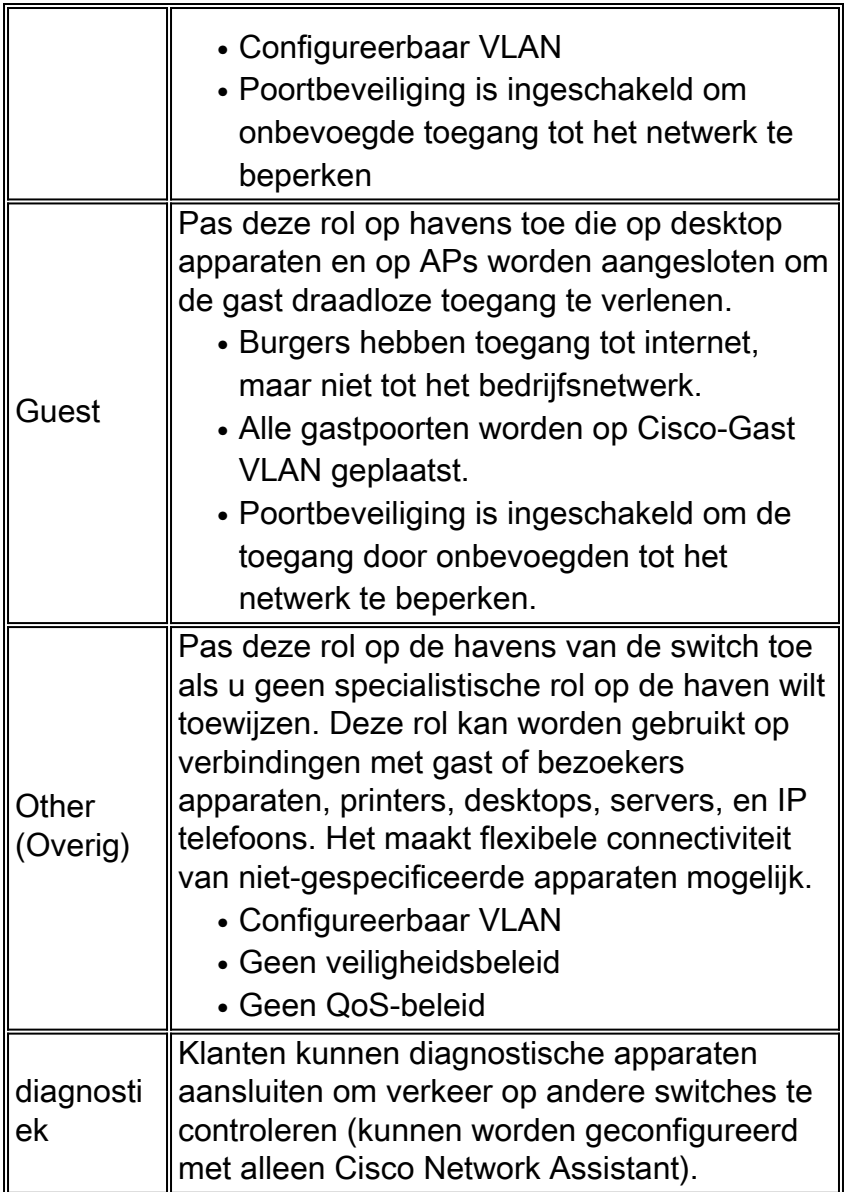

## <span id="page-8-0"></span>Slimme rollen op poorten toepassen

Gebruik het venster Smartports om poortrollen op de poorten van de switch toe te passen. Selecteer Configureren > Smartports in het menu apparaatbeheer om dit venster weer te geven. U

kunt ook op Smartports<br>klikken in de werkbalk van de apparaatbeheer.

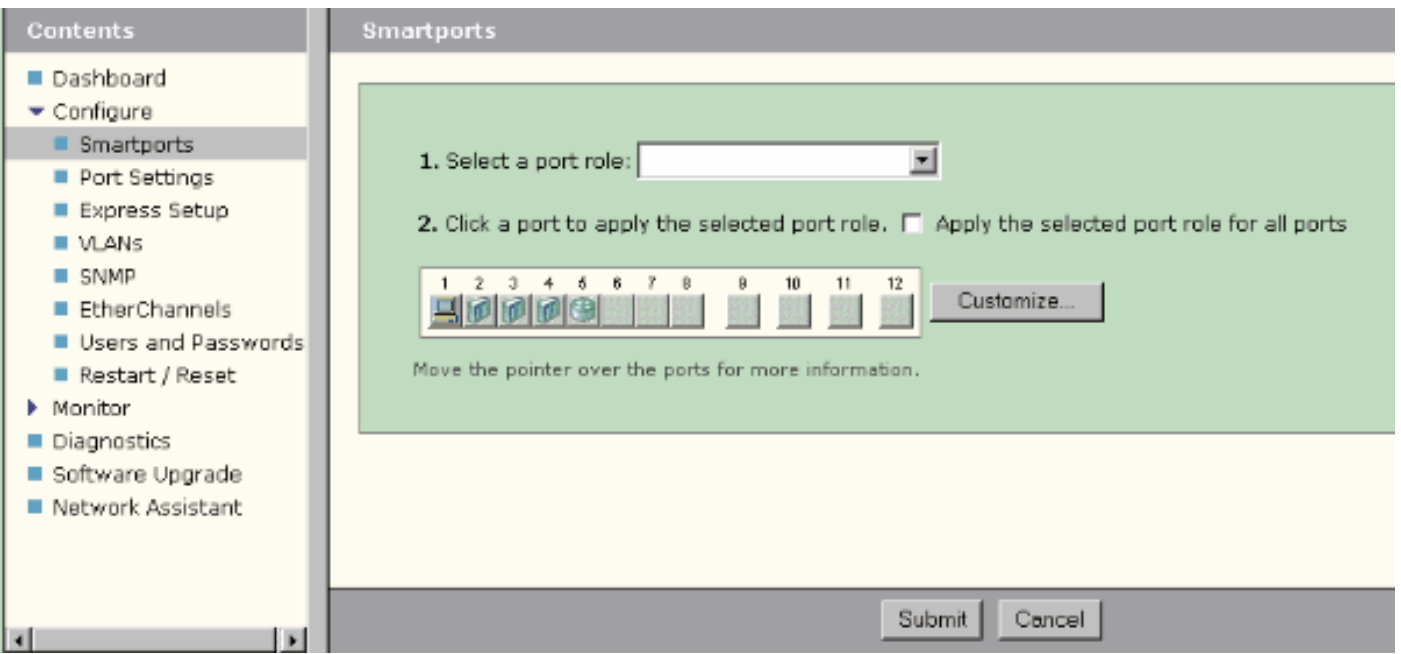

Vanuit het Smartports venster kunt u zien welke Smartports rol op elke poort wordt toegepast. Verplaats de wijzer over een haven om zijn havenaantal, Smartports rol, en VLAN ID (het lidmaatschap van VLAN) te tonen.

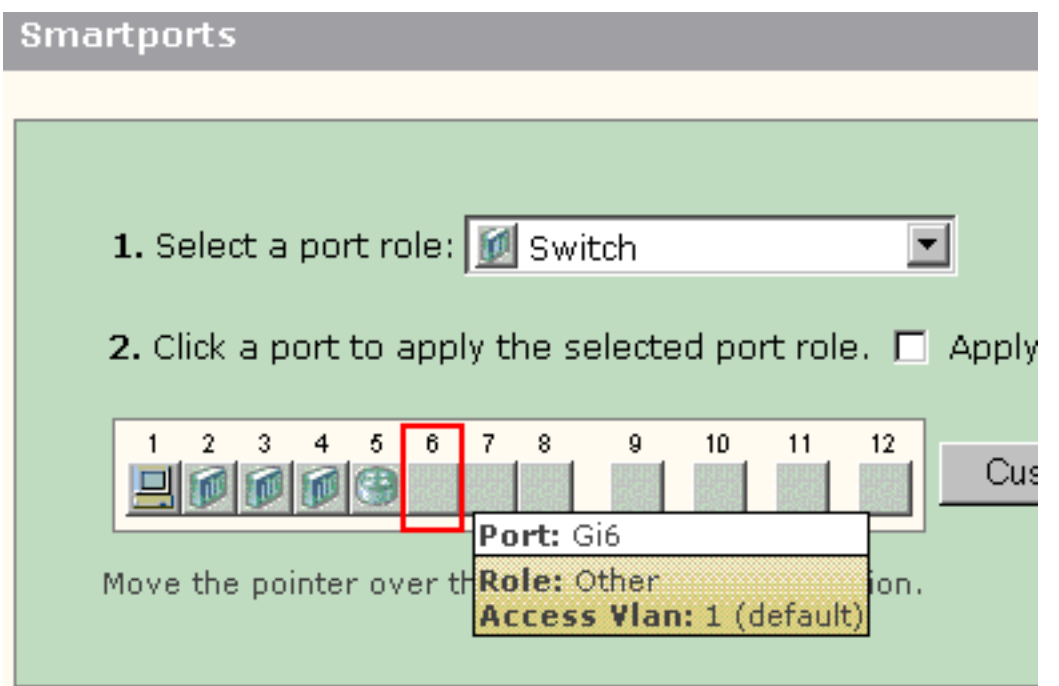

Bespaar voordat u Smartports gebruikt de switch die u van plan bent aan te sluiten op welk apparaattype. U kunt een Smartports rol toepassen op een **[specifieke haven](#page-10-0)** of op [alle havens](#page-12-0) op de switch.

### <span id="page-9-0"></span>**Beperkingen**

- Wij raden u aan om bepaalde poortinstellingen niet te wijzigen nadat u een Smartports rol op een poort hebt ingeschakeld. Elke wijziging van de haveninstelling kan de effectiviteit van de Smartports rol veranderen.
- Pas de desktoprol niet toe op poorten die zijn aangesloten op switches, routers of AP's.
- Met de Switch Martport role kan automatisch 802.1Q trunking in de poort worden uitgevoerd.

Als een switch op afstand geen 802.1Q trunking ondersteunt of als de trunking handmatig wordt uitgeschakeld, dan blokkeert de overspannende boomstatus van de poort op de afstandsbediening om inconsistentie van het type te voorkomen. Als de switch op afstand de root-brug is, gaat de switch poort niet naar de blokkeringsmodus. In dit geval is de status van de boomstam van de switch aan beide uiteinden van de switches, maar er is geen communicatie tussen de switches door deze havens. Er worden geen diagnostische berichten weergegeven op Catalyst Express 500 apparaat.Uitvoer van de afstandsbediening %SPANTREE-7-RECV\_1Q\_NON\_TRUNK: Received 802.1Q BPDU on non trunk GigabitEthernet2/0/1 VLAN2. %SPANTREE-7-BLOCK\_PORT\_TYPE: Blocking GigabitEthernet2/0/1 on VLAN0002. Inconsistent port

```
type.
```
%LINEPROTO-5-UPDOWN: Line protocol on Interface Vlan2, changed state to down

#### Switch2#**show spanning-tree vlan** *2*

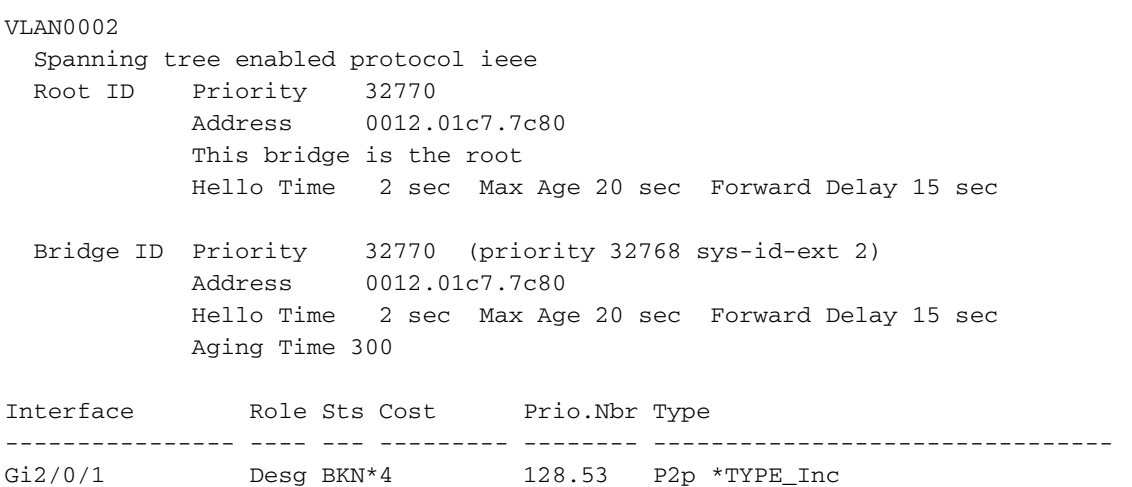

- De martport rol Router maakt automatisch 802.1Q trunking op de poort mogelijk. Als de belangrijkste interface van de afstandsrouter wordt gebruikt, zorg er dan voor dat de interface van de router deel uitmaakt van het inheemse VLAN van de switch poort. De interface van de router kan worden subinterfaces om de routing tussen VLAN's te bieden voor de Cisco Catalyst Express 500-switch. Zie het [configureren van InterVLAN-routing met een Cisco](#page-20-0)routersectie van dit document voor configuratiegegevens.
- U dient een extra VLAN met de naam Cisco-Voice (hoofdlettergevoelig) te hebben om de martport-rol van IP Phone+Desktop op de poorten toe te passen.
- $\bullet$  U dient een extra VLAN te hebben met de naam **Cisco-Guest** (hoofdlettergevoelig) om de Guest Smartport-rol op de poorten toe te passen.
- Pas de andere rol niet toe op de poorten die zijn aangesloten op apparaten voor snuifdetectie of inbraakdetectiesysteem.

#### <span id="page-10-0"></span>Een Smartports-rol op één poort toepassen

Voltooi deze stappen om een Smartports rol toe te passen op een specifieke haven:

1. Kies een Smartports rol uit de Select a port role

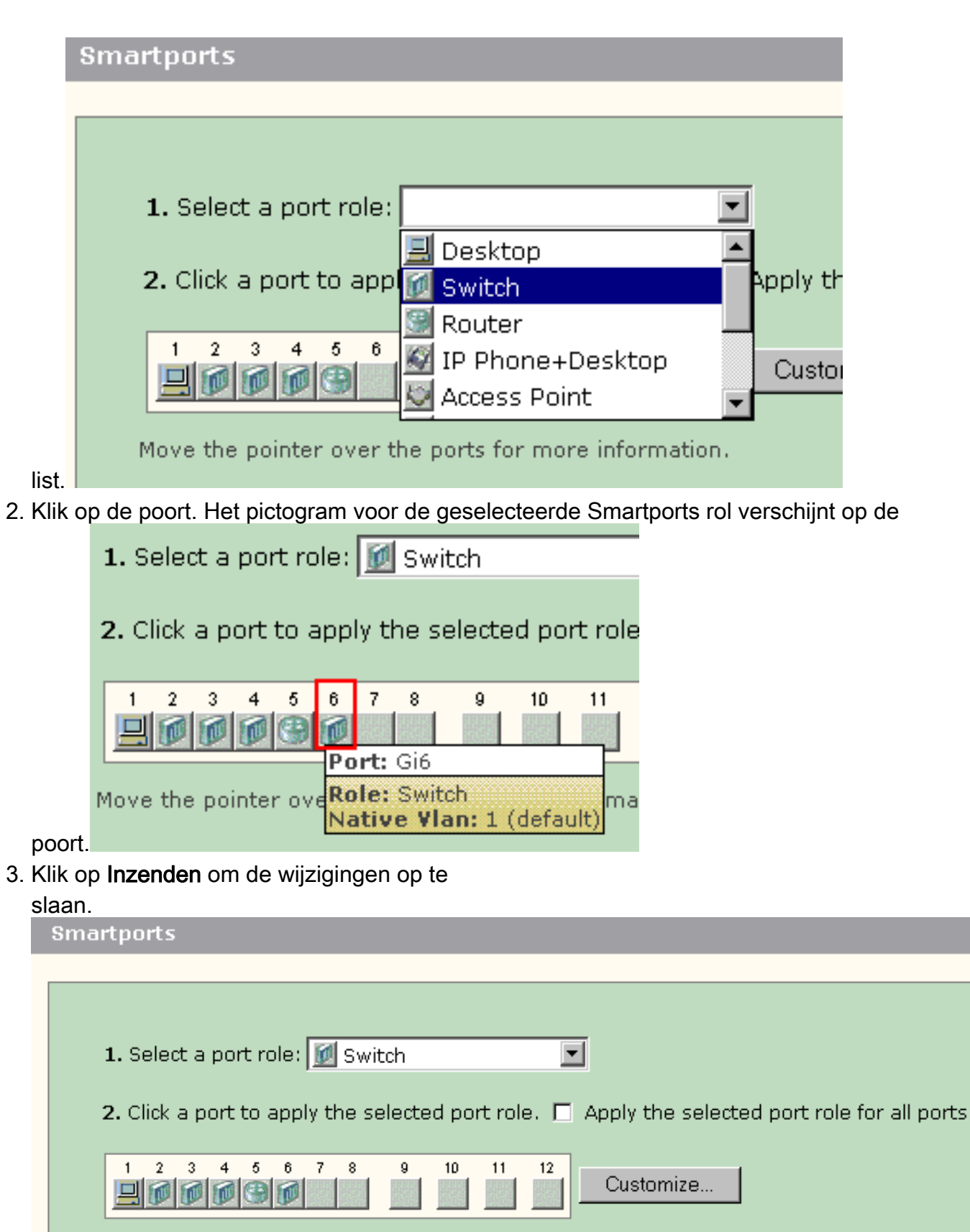

Move the pointer over the ports for more information.

Submit

Cancel

Voltooi deze stappen om de Smartports rol op een haven te verwijderen:

- 1. Kies Andere uit de Selecteer een lijst van de havenrol.
- 2. Klik op de poort. Het andere pictogram verschijnt in de poort.
- 3. Klik op Inzenden om de wijzigingen op te slaan.

## <span id="page-12-0"></span>Een slimme rol op alle poorten toepassen

Voltooi deze stappen om de geselecteerde Smartports rol op alle poorten toe te passen:

- 1. Kies een Smartports rol uit de Select a port role list.
- 2. Controleer **de geselecteerde poortrol op alle poorten**. Het pictogram voor de geselecteerde Smartports rol verschijnt op de

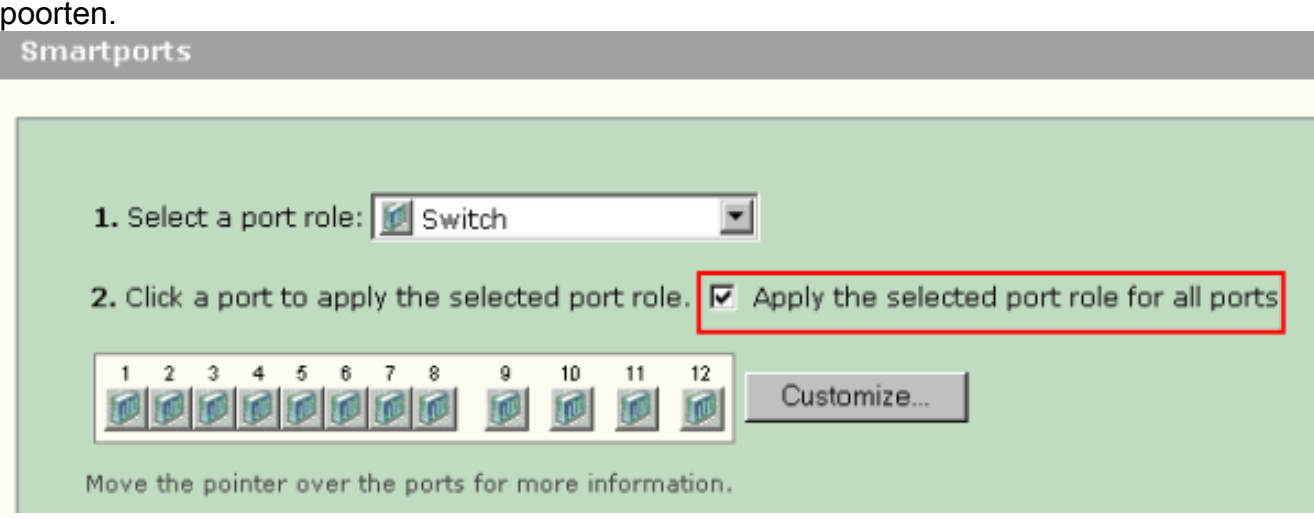

- 3. Voltooi deze stappen voor elke haven(s) die niet met de geselecteerde havenrol mag worden toegepast:Kies een andere Smartports rol uit de Select a port role list.Klik op de poort. Het pictogram voor de geselecteerde Smartports rol verschijnt op de poort.
- 4. Klik op Inzenden om de wijzigingen op te slaan.

Voltooi deze stappen om de Smartports-rol die op alle poorten van toepassing is, te verwijderen:

- 1. Kies Andere uit de Selecteer een lijst van de havenrol.
- 2. Controleer **de geselecteerde poortrol voor alle poorten**. Het andere pictogram verschijnt in de havens.
- 3. Klik op Inzenden om de wijzigingen op te slaan.

# <span id="page-12-1"></span>VLAN's maken/verwijderen

## <span id="page-12-2"></span>VLAN-typen

De switch schepen met een standaard VLAN waartoe alle switch havens aanvankelijk behoren. De switch ondersteunt een maximum van 32 VLAN's, inclusief het standaard VLAN. Alleen het standaard VLAN kan op basis van de grootte en vereisten van uw netwerk toereikend zijn. We raden u aan eerst uw VLAN-behoeften te bepalen voordat u VLAN's maakt.

Opmerking: Cisco Catalyst 500 Series switches werken in VTP Transparent Mode. De creatie, wijziging of schrapping van VLAN die op deze switch wordt gedaan heeft geen invloed op de andere switches in het domein.

Dit is afhankelijk van het type apparaat dat met de poort van de switch is verbonden:

- Een switch poort die met één van deze poortrollen wordt toegepast kan slechts tot een toegang VLAN behoren:DesktopIP-telefoon+DesktopPrinterprinterServerGuestOther (Overig)Het toegangsVLAN voorziet het aangesloten apparaat van de specifieke toegang die voor dat VLAN wordt ontworpen.
- Een switch poort die met één van deze poortrollen wordt toegepast kan verkeer voor alle VLAN's verzenden en ontvangen die op de switch zijn geconfigureerd, waarvan één als inheems VLAN kan worden geïdentificeerd:SwitchrouterAccess pointOp deze poort wordt elk verkeer dat zonder het expliciet geïdentificeerde VLAN wordt ontvangen of verzonden verondersteld tot het inheemse VLAN te behoren. Zowel de switch poort als de aangesloten apparaatpoort moet in hetzelfde VLAN zijn.

Opmerking: Selecteer Configureren > Smartports > Pas aan in Apparaatbeheer om de poortrollen en bijbehorende VLAN's te zien.

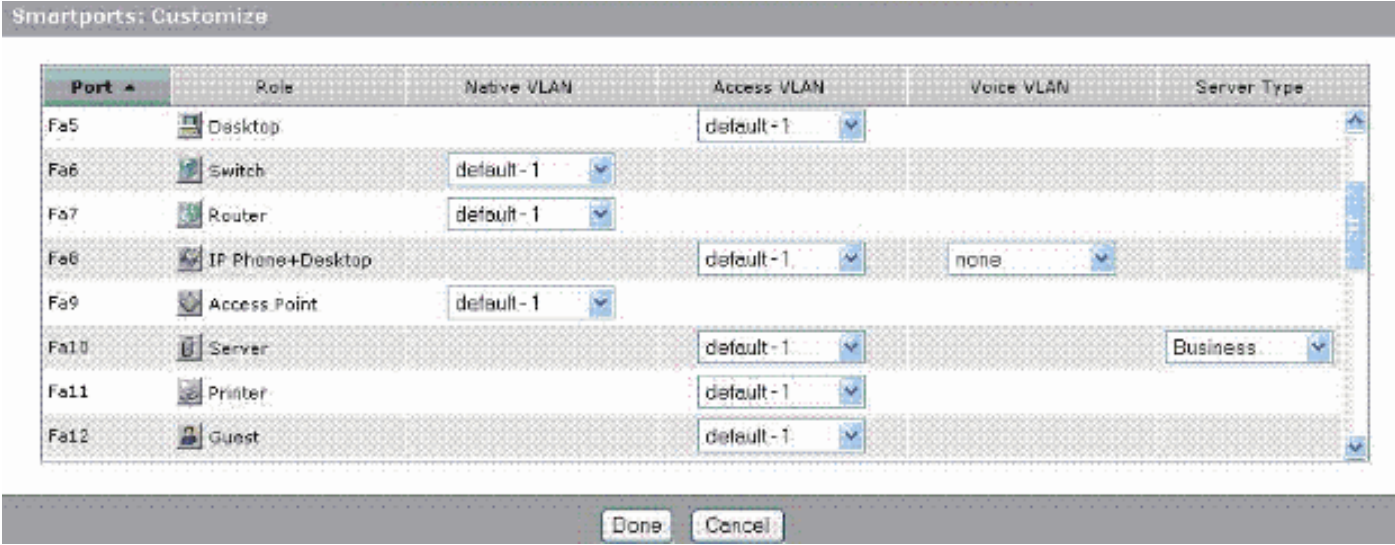

Als uw netwerk vereist dat u of zowel stem als gastverkeer scheidt, moet u extra VLANs creëren. Als u extra VLAN's maakt in de switch waar u IP Phone+Desktop en Smartports voor de spraak hebt, moet u deze VLAN's ook maken:

- Cisco-Guest-Het VLAN waarop alle poorten die met de Guest poortrol worden toegepast, moeten worden toegewezen. Dit VLAN waarborgt dat al uw gast en bezoekersverkeer van de rest van uw netwerkverkeer en middelen gescheiden is. Poorten met Guest SmartPort-rollen moeten aan dit VLAN worden toegewezen.
- Cisco-Voice-Het VLAN waarop alle poorten die met de IP Phone+Desktop poortrol worden toegepast, moeten worden toegewezen. Dit VLAN waarborgt dat al het spraakverkeer betere QoS heeft en niet gemengd is met gegevensverkeer. De stem VLAN van poorten met IP Phone+Desktop rollen zou aan dit VLAN moeten worden toegewezen.

Gebruik het venster VLAN's om VLAN's te maken en te verwijderen. Selecteer Configureren > VLAN's in het menu Apparaatbeheer om dit venster weer te geven.

- 1. Voltooi deze stappen om een VLAN te maken:
- 2. Klik op **Maken** in het venster van VLAN's.

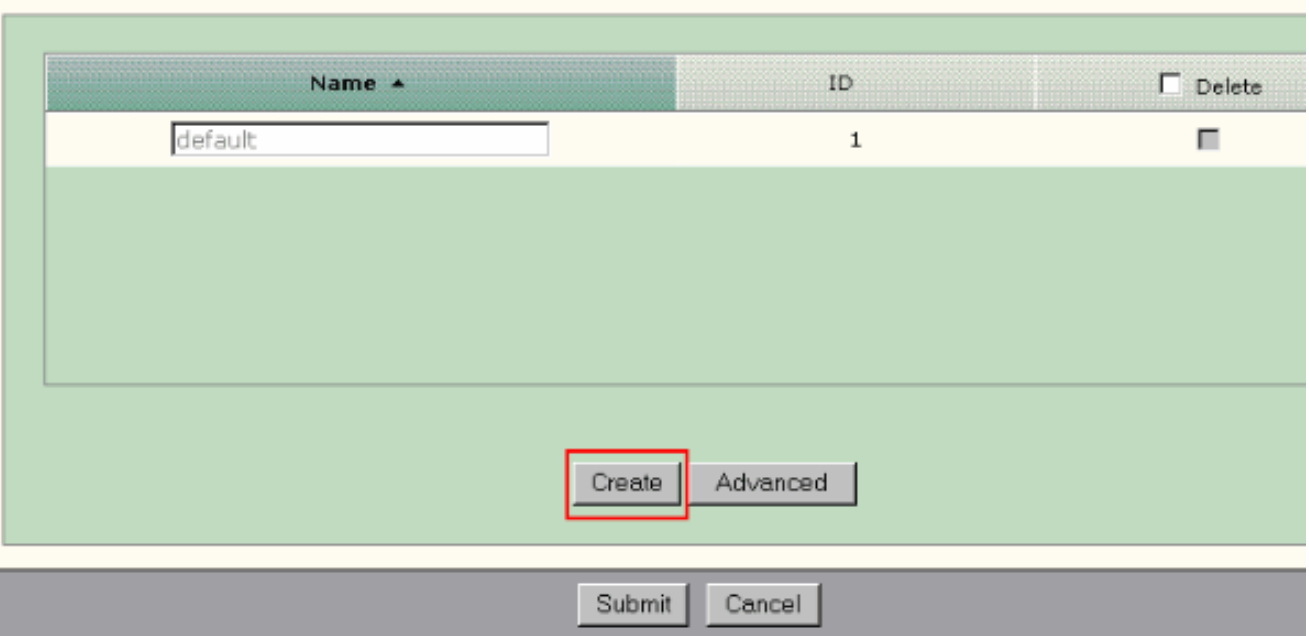

- 3. Voer de naam en de ID voor het VLAN in.
- 4. Klik op

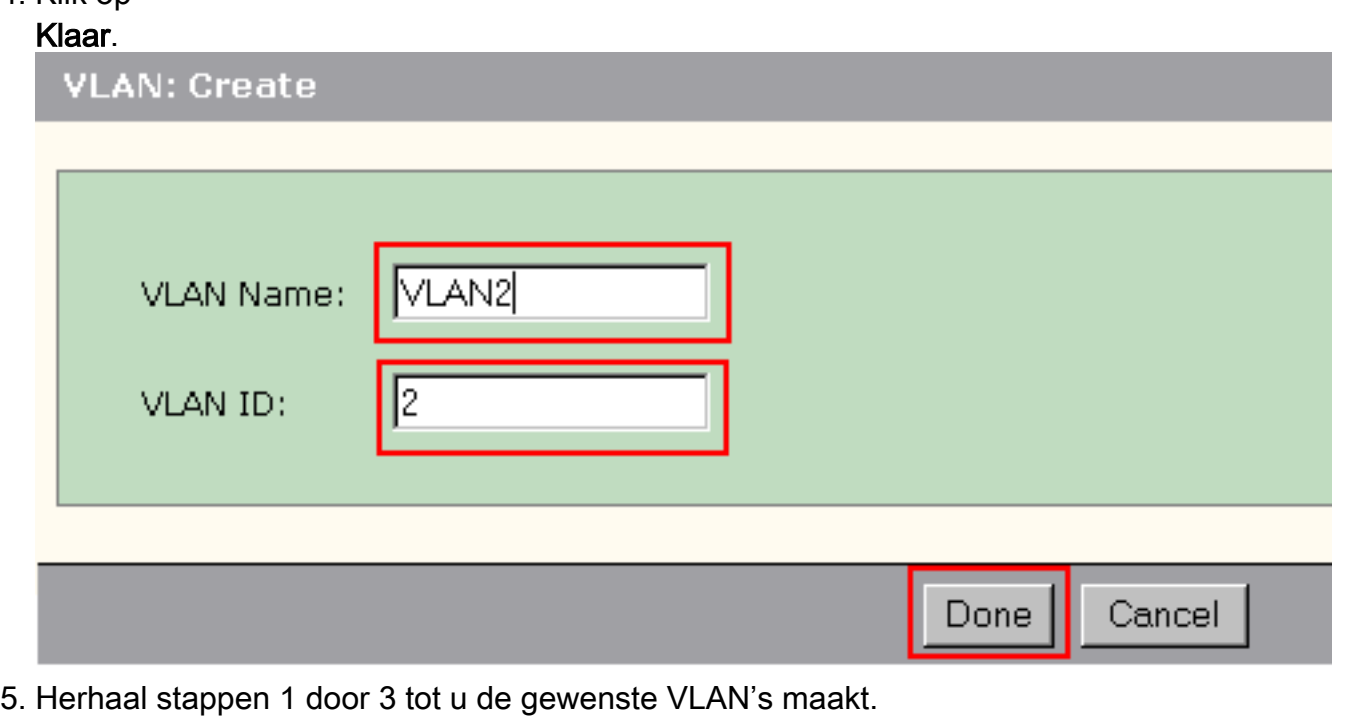

6. Klik op **Inzenden** om de wijzigingen op te slaan.

#### VLANS

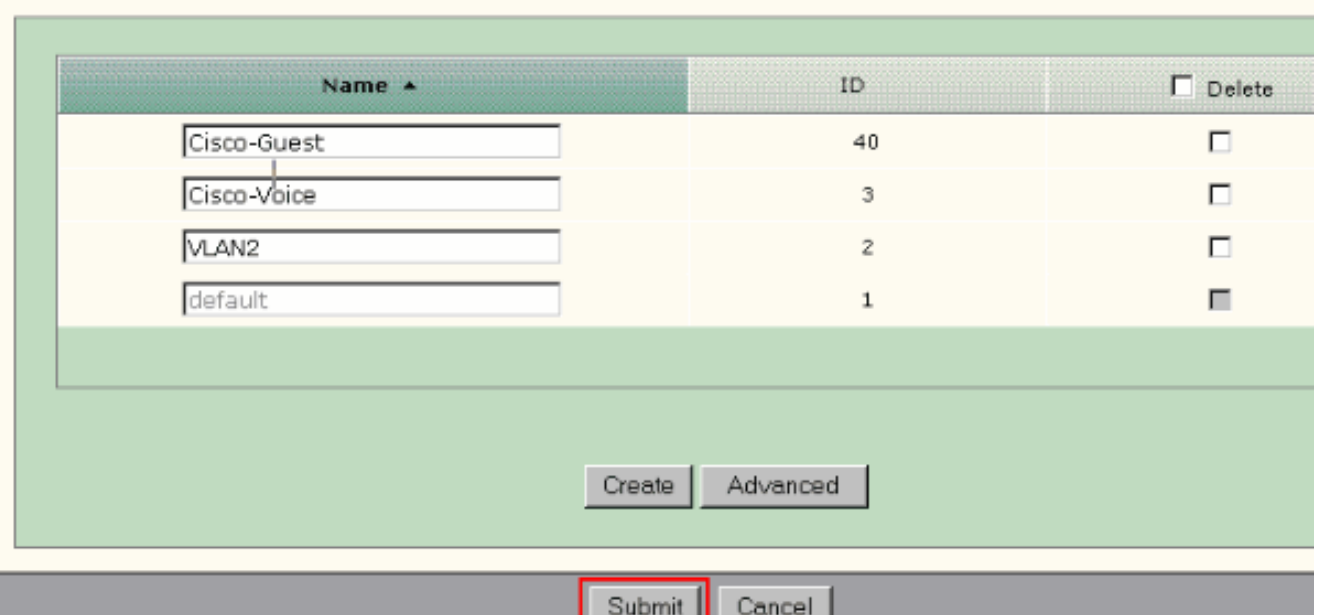

Opmerking: Als u poorten hebt met de IP Phone+Desktop rol, moet u Cisco-Voice VLAN maken. Als u poorten hebt met de Guest poortrol, moet u het Cisco-Guest VLAN maken. Als u VLAN's maakt zonder Cisco-Voice- en Cisco-Guest VLAN's en u op Inzenden klikt,

## verschijnt deze

### foutmelding.

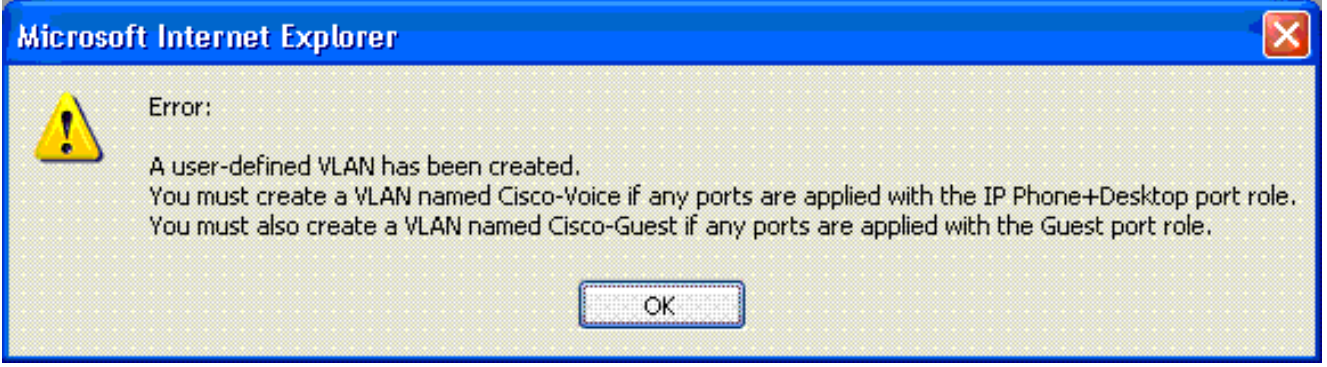

Voltooi deze stappen om VLAN(s) te verwijderen:

Controleer het aankruisvakje aan de bovenzijde van de kolom Verwijderen om alle VLAN's te 1.selecteren of controleer het aankruisvakje voor een of meer specifieke VLAN's.

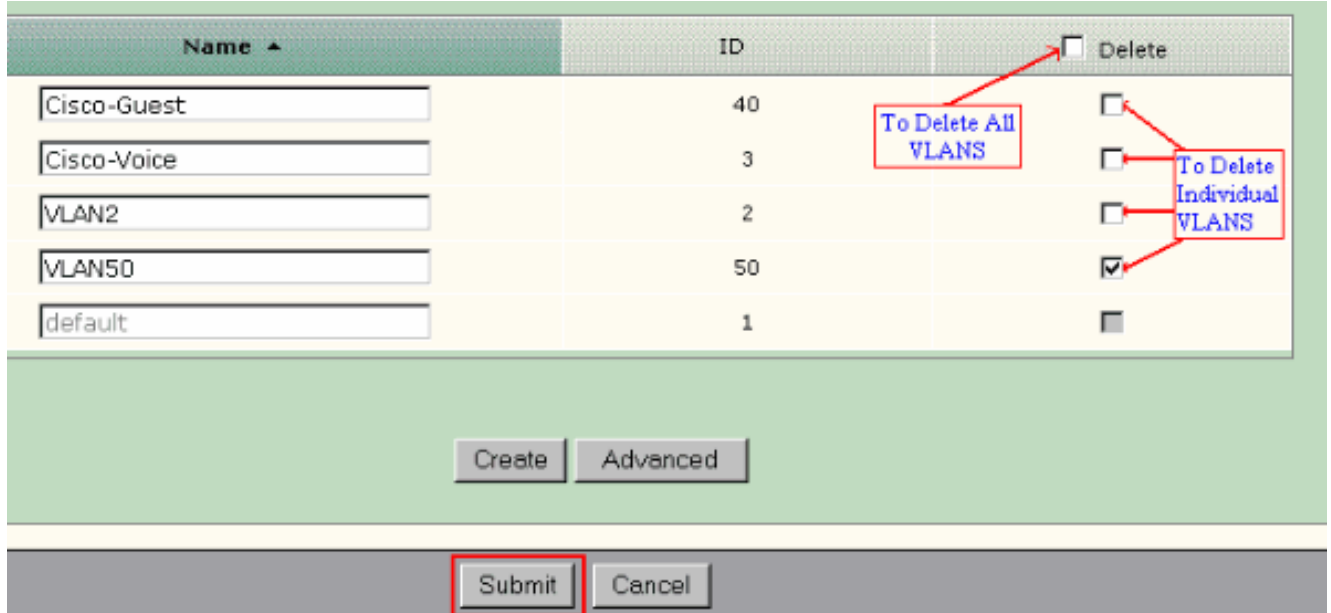

2. Klik op **Inzenden** om de wijzigingen op te slaan. Klik op **OK** in het pop-upvenster Bevestiging van VLAN verwijderen.

# <span id="page-16-0"></span>VLAN-lidmaatschap wijzigen

Het specifieke VLAN-lidmaatschap kan worden gewijzigd voor de havens die deel uitmaken van deze Smartport-rollen:

- Native VLAN-Switch, router en access point
- Toegang tot VLAN-desktop, IP-telefoon+desktop, server, printer, test en andere apparatenOpmerking: Toegang VLAN voor de rol van de Gast moet Cisco-Guest VLAN zijn. • Voice VLAN-IP telefoon+Desktop Voice VLAN dient alleen het Cisco-Voice VLAN te zijn.

Gebruik het venster Aanpassen om poorten aan VLAN's toe te wijzen. Selecteer Configureren > Smartports in het menu Apparaatbeheer om dit venster weer te geven.

1. Klik op Aanpassen in het venster Smartports.

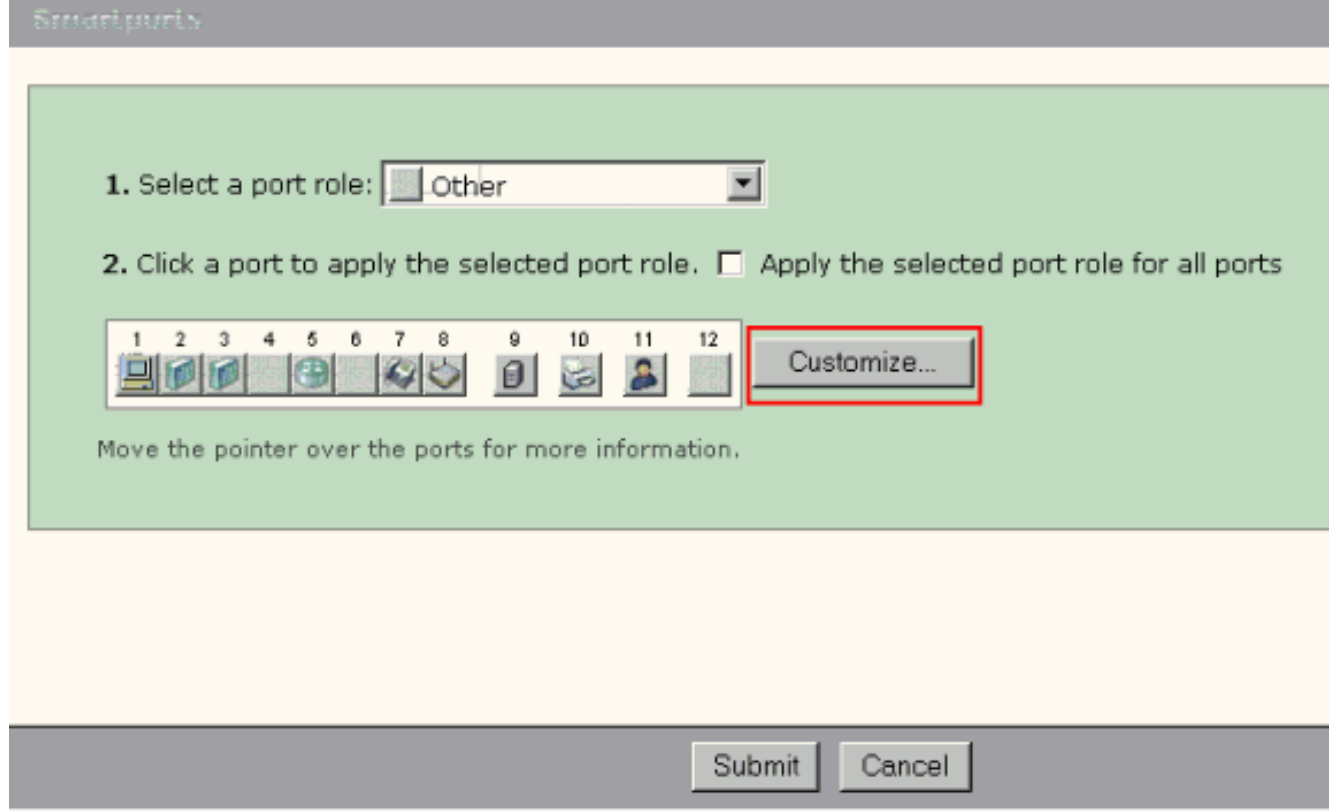

2. Kies geschikte VLAN's voor elke

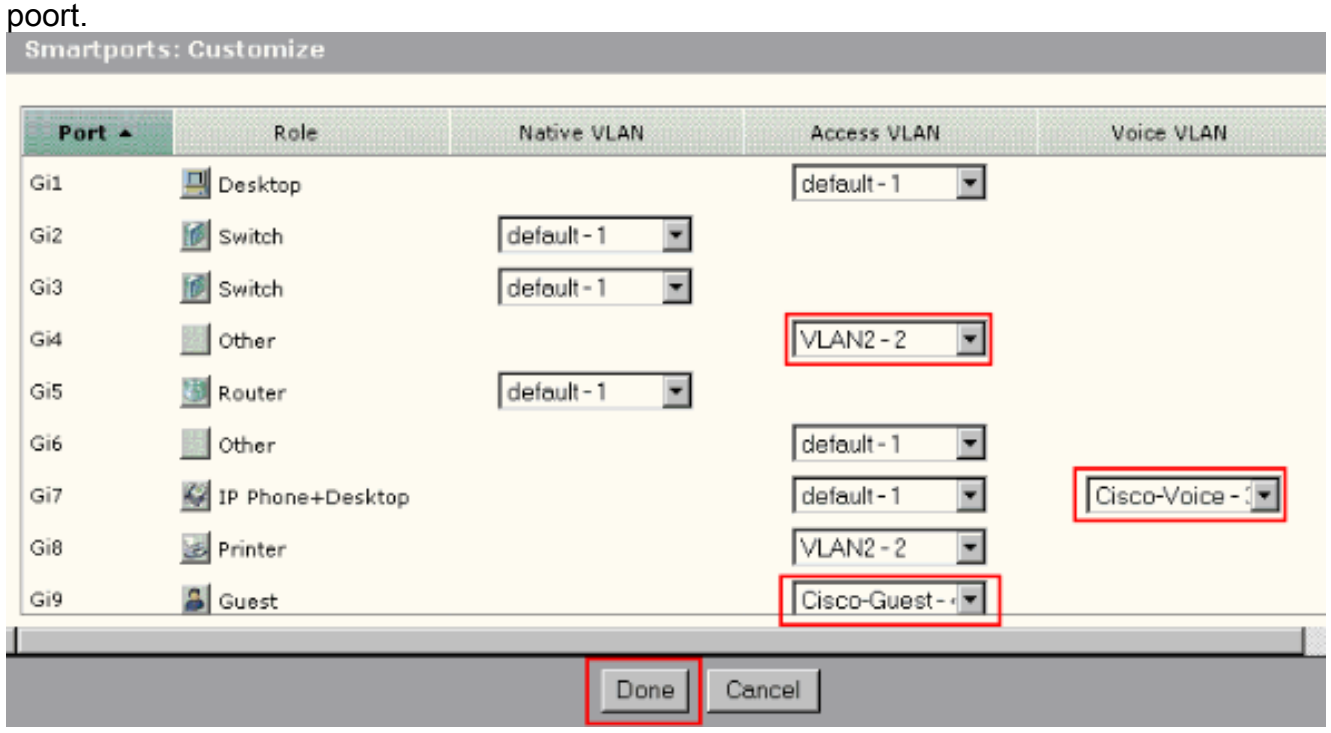

- 3. Klik op Klaar.
- 4. Klik op Inzenden om de wijzigingen op te slaan.

# <span id="page-17-0"></span>EtherChannel configureren

Een EtherChannel is een groep van twee of meer Fast Ethernet of Gigabit Ethernet switch poorten die in één logische link zijn gebundeld die een hogere bandbreedte tussen twee switches creëren. De switch ondersteunt maximaal zes EtherChannel-switches.

Alle havens in een EtherChannel moeten dezelfde kenmerken hebben:

- Alle havens zijn 10/100 of alle 10/100/1000 havens. U kunt een combinatie van 10/100 en 10/100/1000 poorten niet in een EtherChannel groeperen.
- Alle poorten hebben dezelfde snelheid en dubbele modus.
- Alle poorten worden toegepast met de Smartports Switch-poortrol en behoren tot hetzelfde VLAN.

Voltooi deze stappen om EtherChannel te maken tussen een Cisco Catalyst Express versie 500 en een andere switch:

## **Cisco Catalyst Express** CE500G-12TC Switch

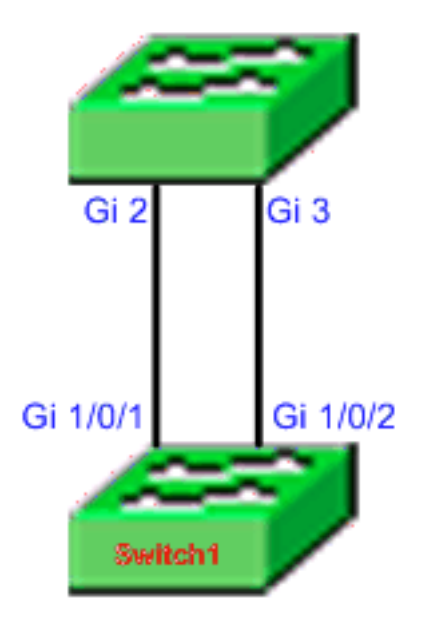

Cisco Catalyst 3750 Series Switch

- 1. Selecteer vanuit Apparaatbeheer van de Cisco Catalyst Express 500 switch Configureren > EtherChannel om het venster EtherChannel weer te geven.
- 2. Klik op Maken.
- 3. Voer de kanaalgroep-ID in.
- 4. Kies het Kanaalprotocol (modus) voor de lijst Modus.**Opmerking:** de Catalyst Express 500 switch ondersteunt twee modi, LACP en Static. Configureer de afstandsswitch in overeenstemming met de door u gekozen modus.
- 5. Klik op de selectietekens tegen de poorten die deel moeten uitmaken van het kanaal.
- 6. Klik op **Gereed** en klik op **Indienen** om de wijzigingen op te slaan.

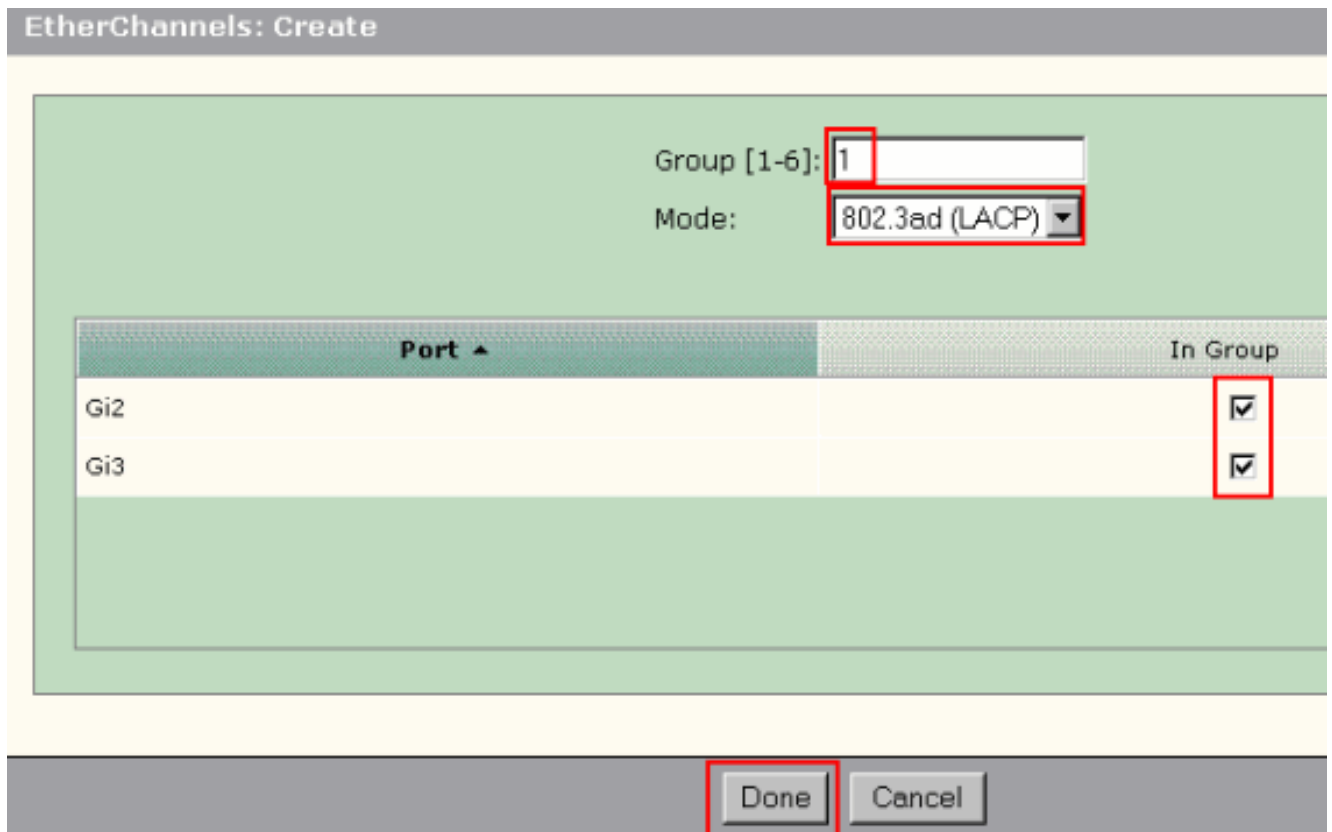

7. Als u voor het LACP-protocol hebt gekozen om over het kanaal te onderhandelen, moet u de afstandsbediening configureren zoals deze uitvoer toont:

```
Switch1(config)#interface gi1/0/1
Switch1(config-if)#channel-group 1 mode active
Switch1(config-if)#interface gi1/0/2
Switch1(config-if)#channel-group 1 mode active
```
Als u ervoor kiest het kanaal statistisch te configureren, dient u de afstandsbediening te configureren zoals deze uitvoer toont:

```
Switch1(config)#interface gi1/0/1
Switch1(config-if)#channel-group 1 mode on
Switch1(config-if)#interface gi1/0/2
Switch1(config-if)#channel-group 1 mode on
```
#### Verifiëren

Open het venster Configure > EtherChannel om de status van het gemaakte EtherChannelvenster te controleren. De status wordt weergegeven als 'In use'. Anders kunt u diagnostiek op de poorten uitvoeren om het probleem te bepalen.

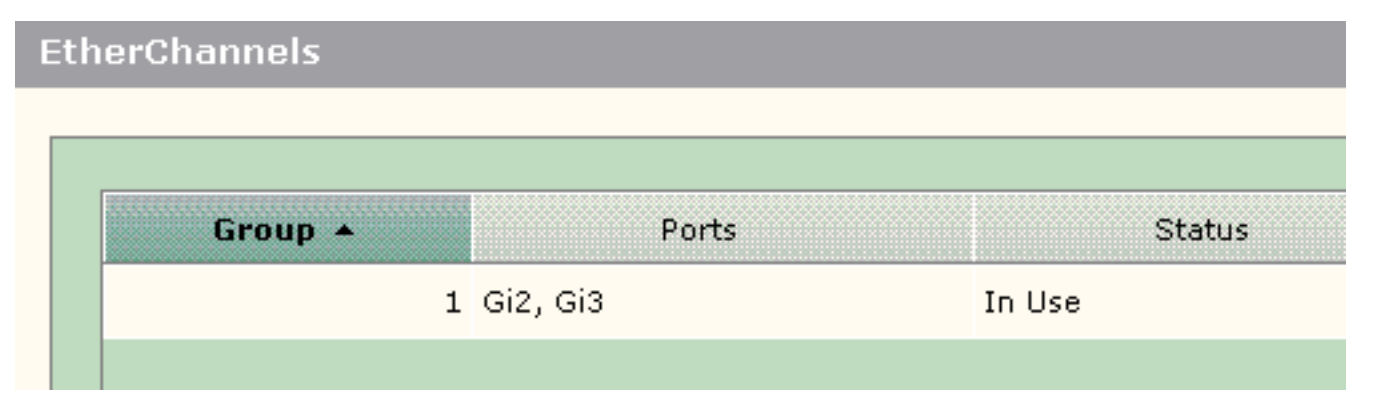

Geef de opdracht voor samenvatting van het kanaal uit in de Cisco 3750-switch om de status van de EtherChannel-configuratie te controleren. Het veld Protocol in de uitvoer geeft LACP weer als het wordt gebruikt om over het kanaal te onderhandelen, blanco of anderszins.

```
Switch#show etherchannel summary
Flags: D - down P - in port-channel
        I - stand-alone s - suspended
        H - Hot-standby (LACP only)
        R - Layer3 S - Layer2
       U - in use f - failed to allocate aggregator
        u - unsuitable for bundling
        w - waiting to be aggregated
        d - default port
Number of channel-groups in use: 1
Number of aggregators: 1
Group Port-channel Protocol Ports
------+-------------+-----------+---------------------------------------
1 Po1(SU) LACP Gi1/0/1(P) Gi1/0/2(P)
```
U kunt het logbestand Catalyst 500 switch ook zien vanaf Monitor > Log in op apparaatbeheer. Dit voorbeeld toont de EtherChannel-foutmelding vanwege de verkeerde configuratie van EtherChannel op de afstandsswitch.

#### Alert Log

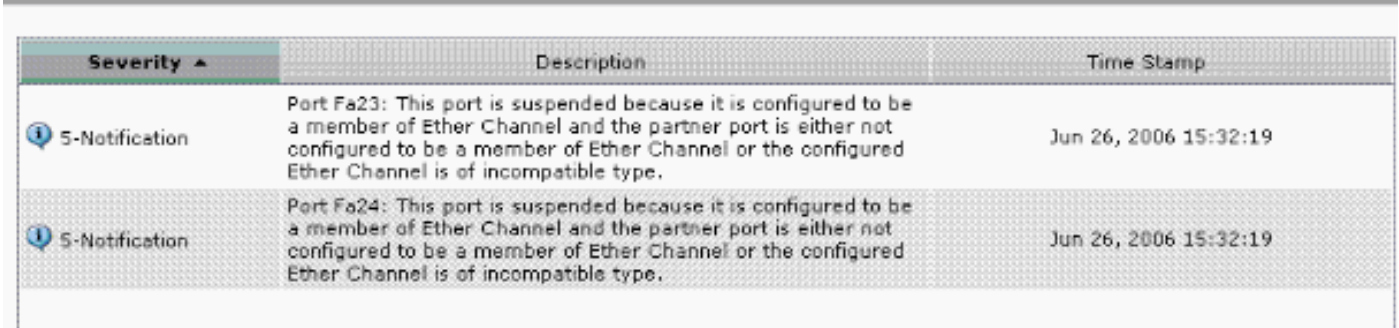

# <span id="page-20-0"></span>InterVLAN-routing met een Cisco router

Netwerkdiagram

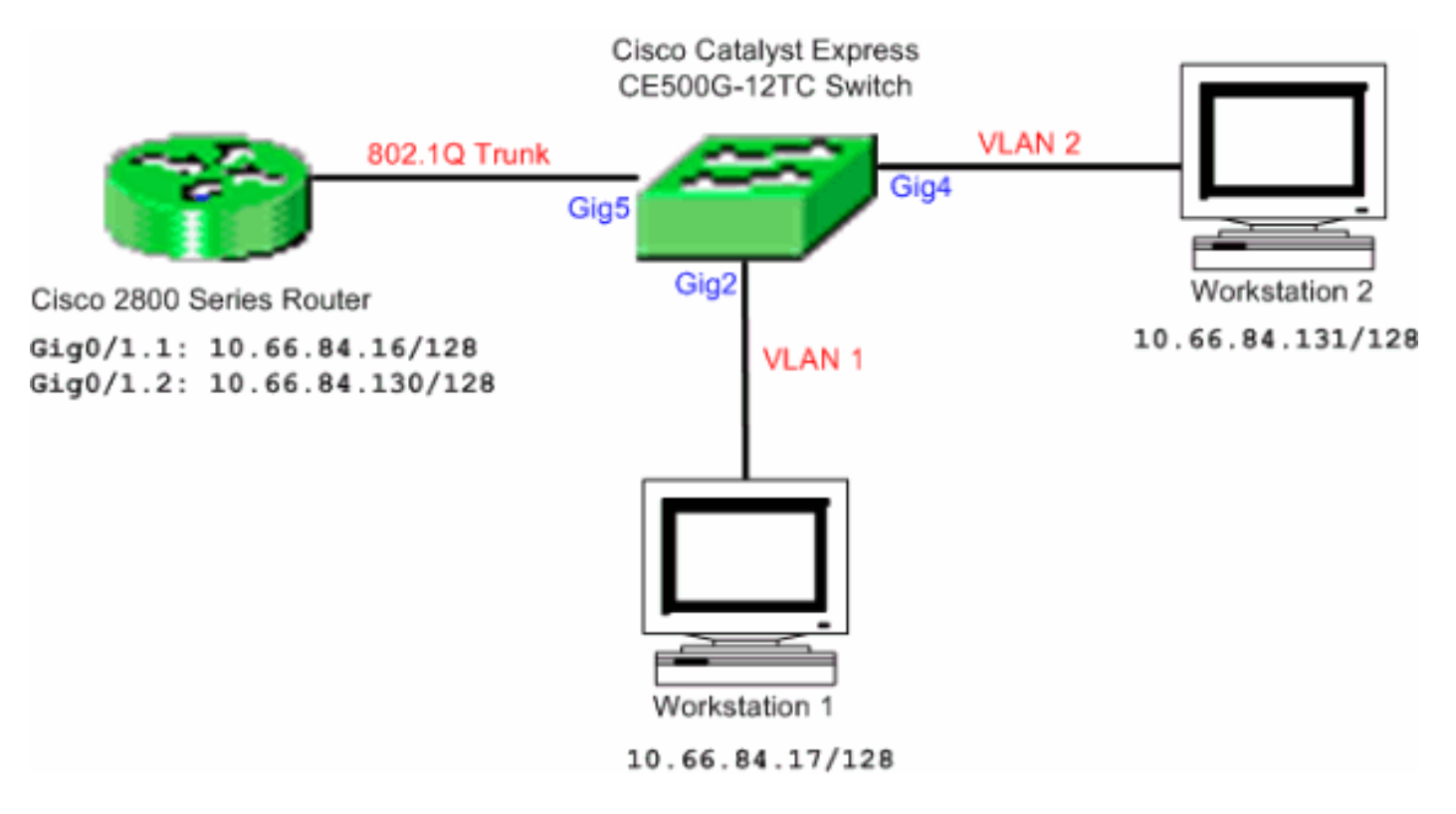

Opmerking: de voorbeeldconfiguratie maakt gebruik van de Cisco 2800 Series router. Dit kan worden vervangen door een Cisco-router die IEEE 802.1Q trunking ondersteunt.

Voltooi deze stappen om de routing tussen VLAN's met een Cisco-router te configureren:

1. Volg deze stappen om de Cisco Catalyst Express 500 switch te configureren:Pas de rol van de Scheur van het Desktop op havens Gig2 en Gig4 toe. Zie de sectie van [Smartport op](#page-8-0) [Havens](#page-8-0) van dit document voor de configuratieprocedure toepassen.Pas de rol van de router Smartport toe op poort Gig5.Pas de juiste VLAN-id's op de poorten toe.Pas VLAN 1 aan als toegang VLAN voor de poort Gig2.Toewijzen VLAN 2 als toegang VLAN voor de poort Gig4.Pas VLAN 1 aan als het inheemse VLAN voor poort Gig5.Zie de sectie van [VLAN-](#page-16-0)Memberaties [wijzigen](#page-16-0) voor de configuratieprocedure.

```
2. Configureer de Cisco 2800 Series router:
  Router(config)#interface GigabitEthernet0/1.1
  Router(config-subif)#encapsulation dot1Q 1 native
  Router(config-subif)#ip address 10.66.84.16 255.255.255.128
  Router(config-subif)#interface GigabitEthernet0/1.2
  Router(config-subif)#encapsulation dot1Q 2
  Router(config-subif)#ip address 10.66.84.130 255.255.255.128
```
#### Verifiëren

Selecteer Monitor > Port Status op het apparaat Manager om de status van de switch poort op de Catalyst Express 500 switch te zien.

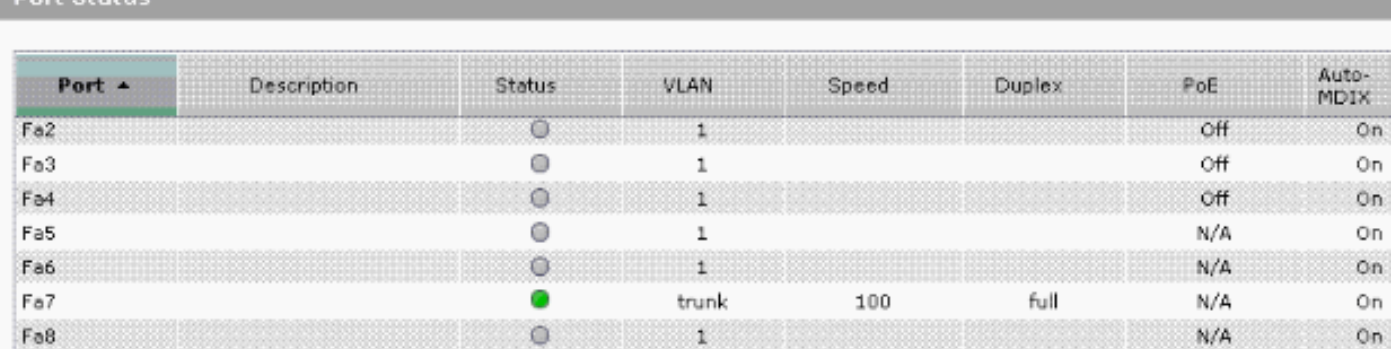

Controleer of de pingelen van werkstation 1 naar werkstation 2 passeert.

#### C:\>**ping 10.66.84.131**

Doet Status

Pinging 10.66.84.131 with 32 bytes of data:

```
Reply from 10.66.84.131: bytes=32 time<10ms TTL=128
Reply from 10.66.84.131: bytes=32 time<10ms TTL=128
Reply from 10.66.84.131: bytes=32 time<10ms TTL=128
Reply from 10.66.84.131: bytes=32 time<10ms TTL=128
```

```
Ping statistics for 10.66.84.131:
   Packets: Sent = 4, Received = 4, Lost = 0 (0% loss),
Approximate round trip times in milli-seconds:
    Minimum = 0ms, Maximum = 0ms, Average = 0ms
```
Start een overtrekken om het pad te controleren dat is genomen om te communiceren tussen Workstation 1 en Workstation 2.

#### C:\>**tracert 10.66.84.131**

Tracing route to 10.66.84.131 over a maximum of 30 hops

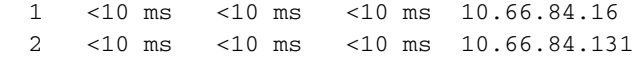

Trace complete.

## <span id="page-22-0"></span>Switched Port Analyzer (SPAN) configureren

De Switched Port Analyzer (SPAN) optie, die soms port mirroring of port monitoring wordt genoemd, selecteert netwerkverkeer voor analyse door een netwerkanalyzer. De netwerkanalyzer kan een Cisco SwitchProbe-apparaat of een andere RMON-test (Remote Monitoring) zijn. De switch ondersteunt alleen de lokale SPAN en ondersteunt Remote SPAN niet.

De doelpoort moet worden geconfigureerd met de diagnostische rol in de zoekfunctie. Dit kan alleen worden gedaan met de Cisco Network Assistant-software. Raadpleeg [SPAN op Catalyst](/c/nl_nl/support/docs/switches/catalyst-6500-series-switches/10570-41.html) [Express 500](/c/nl_nl/support/docs/switches/catalyst-6500-series-switches/10570-41.html) voor het configureren van de Catalyst Express 500 switch om verkeer te bewaken.

## <span id="page-22-1"></span>Zet de Catalyst Express 500 Switch terug op fabrieksinstellingen

Als u connectiviteit hebt met Apparaatbeheer van de switch en u de switch wilt terugstellen naar standaardinstellingen en de huidige Cisco IOS systeemsoftware wilt behouden, raadpleegt u de [Switch Reset met behulp van het](/content/en/us/support/docs/switches/catalyst-express-500-series-switches/70874-ce500-factory.html) gedeelte [Apparaatbeheer](/content/en/us/support/docs/switches/catalyst-express-500-series-switches/70874-ce500-factory.html) van [Reset Catalyst Express 500](/content/en/us/support/docs/switches/catalyst-express-500-series-switches/70874-ce500-factory.html)

[Series Switches naar standaardinstellingen](/content/en/us/support/docs/switches/catalyst-express-500-series-switches/70874-ce500-factory.html).

Als u geen connectiviteit hebt met Apparaatbeheer van de switch en u de switch wilt terugstellen naar de standaardinstelling van de fabriek, raadpleeg de [Reset de Switch wanneer](/content/en/us/support/docs/switches/catalyst-express-500-series-switches/70874-ce500-factory.html#topic3) [Apparaatbeheer niet beschikbaar is](/content/en/us/support/docs/switches/catalyst-express-500-series-switches/70874-ce500-factory.html#topic3) gedeelte van [Reset Catalyst Express 500 Series Switches](/content/en/us/support/docs/switches/catalyst-express-500-series-switches/70874-ce500-factory.html) [naar standaardinstellingen van de fabriek](/content/en/us/support/docs/switches/catalyst-express-500-series-switches/70874-ce500-factory.html).

Raadpleeg het gedeelte [Software voor Switch](//www.cisco.com/en/US/docs/switches/lan/catalystexpress500/release_12.2_25_fy/user/guide/trouble.html#wp101099) van de [gebruikershandleiding voor Catalyst](//www.cisco.com/en/US/docs/switches/lan/catalystexpress500/release_12.2_25_fy/user/guide/trouble.html) [Express 500 Switches - Problemen oplossen](//www.cisco.com/en/US/docs/switches/lan/catalystexpress500/release_12.2_25_fy/user/guide/trouble.html) voor meer informatie over de herstelprocedure.

# <span id="page-23-0"></span>Verifiëren

Er is momenteel geen verificatieprocedure beschikbaar voor deze configuratie.

# <span id="page-23-1"></span>Problemen oplossen

Er is momenteel geen specifieke troubleshooting-informatie beschikbaar voor deze configuratie.

# <span id="page-23-2"></span>Gerelateerde informatie

- [Introductiegids voor de Catalyst Express 500 Switches](//www.cisco.com/en/US/docs/switches/lan/catalystexpress500/release_12.2_25_seg/localized/getting/started/english/9340_chp.html?referring_site=bodynav)
- [Gebruikershandleiding voor Catalyst Express 500 Switches](//www.cisco.com/en/US/docs/switches/lan/catalystexpress500/release_12.2_25_fy/user/guide/ug.html?referring_site=bodynav)
- [De betekenis van EtherChannel-taakverdeling en redundantie op Catalyst-Switches](/c/nl_nl/support/docs/lan-switching/etherchannel/12023-4.html)
- <u>[InterVLAN-routing en ISL/802.1Q trunking configureren op een Catalyst 2900XL/3500XL/2950](/c/nl_nl/support/docs/lan-switching/inter-vlan-routing/14976-50.html)</u> [Switch met behulp van een externe router](/c/nl_nl/support/docs/lan-switching/inter-vlan-routing/14976-50.html)
- [Productondersteuning voor switches](//www.cisco.com/en/US/products/hw/switches/tsd_products_support_category_home.html?referring_site=bodynav)
- [Ondersteuning voor LAN-switching technologie](//www.cisco.com/en/US/tech/tk389/tsd_technology_support_category_home.html?referring_site=bodynav)
- [Technische ondersteuning en documentatie Cisco Systems](//www.cisco.com/cisco/web/support/index.html?referring_site=bodynav)